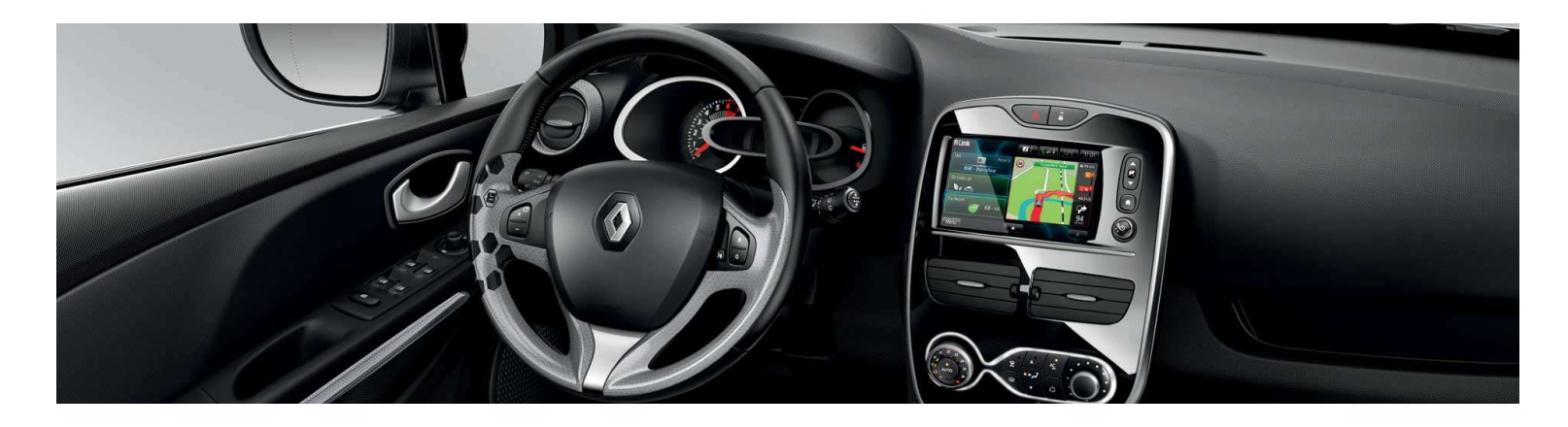

# R-LINK & R-LINK Evolution Leitfaden für die Softwareinstallation

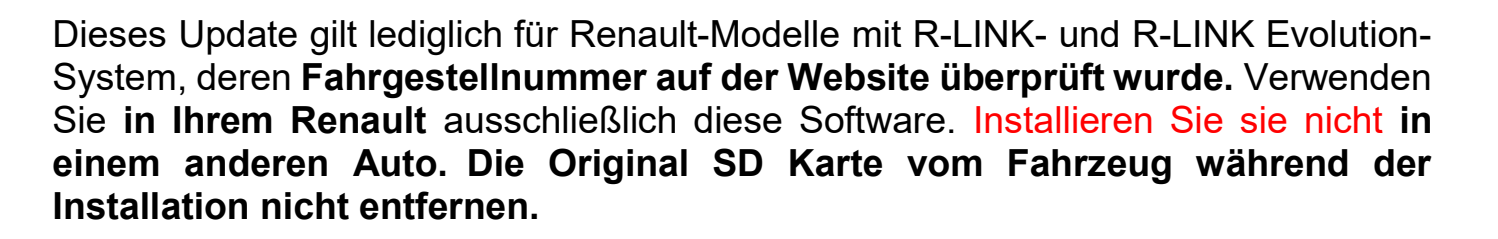

#### Wie führe ich die Aktualisierungen durch?

Überprüfen, ob für mein Fahrzeug eine Aktualisierung verfügbar ist

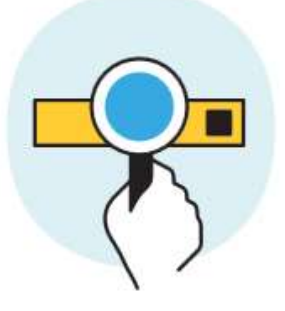

Diese Aktualisierung auf einen USB-Stick herunterladen

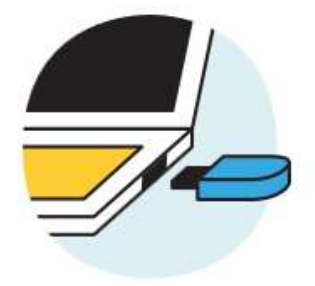

Diesen USB-Stick an mein verbundenes System anschließen

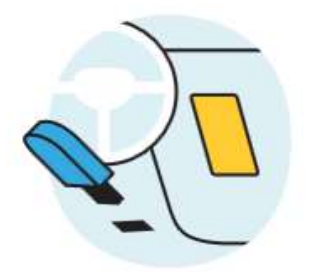

#### Voraussetzung A: Notieren Sie Ihre Fahrgestellnummer

Sie finden diese Nummer in Ihrem Renault oder auf Ihrem Fahrzeugschein unter dem Punkt E. Diese Nummer ist erforderlich, um zu überprüfen, ob die Aktualisierung mit Ihrem Renault-Modell kompatibel ist. Die Fahrgestellnummer beginnt mit "VF" und beinhaltet 17 Zeichen ohne "i" oder "o".

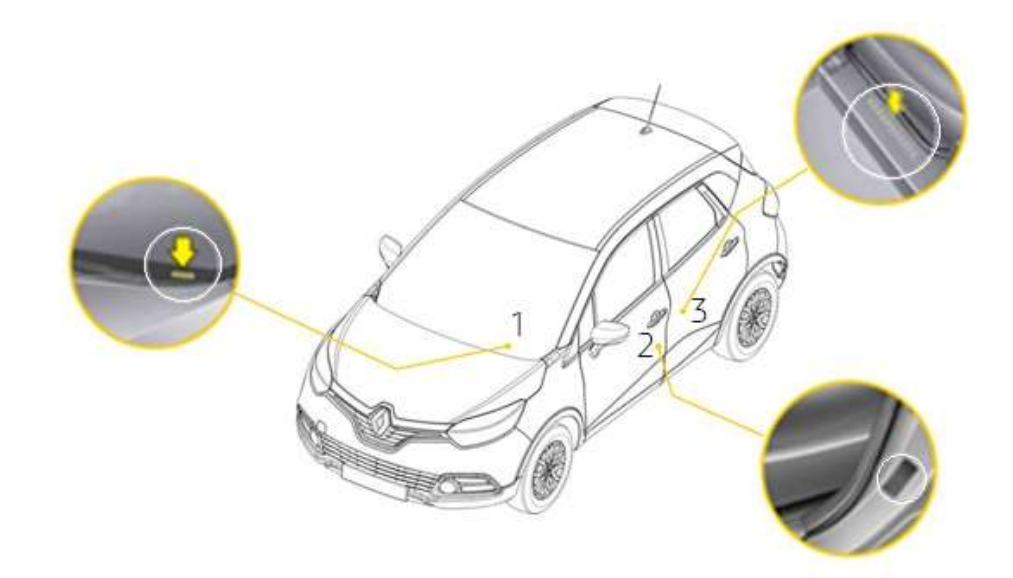

#### Voraussetzung B: verwenden Sie einen USB-Stick im FAT32-Format (8– 32 GB)

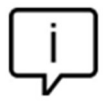

Die Original SD Karte vom Fahrzeug während der Installation nicht entfernen!

Um zu überprüfen, ob Ihr USB-Stick im FAT32-Format ist, gehen Sie bitte in den Reiter "Eigenschaften" des USB-Sticks (zum Beispiel Rechtsklick auf PC).

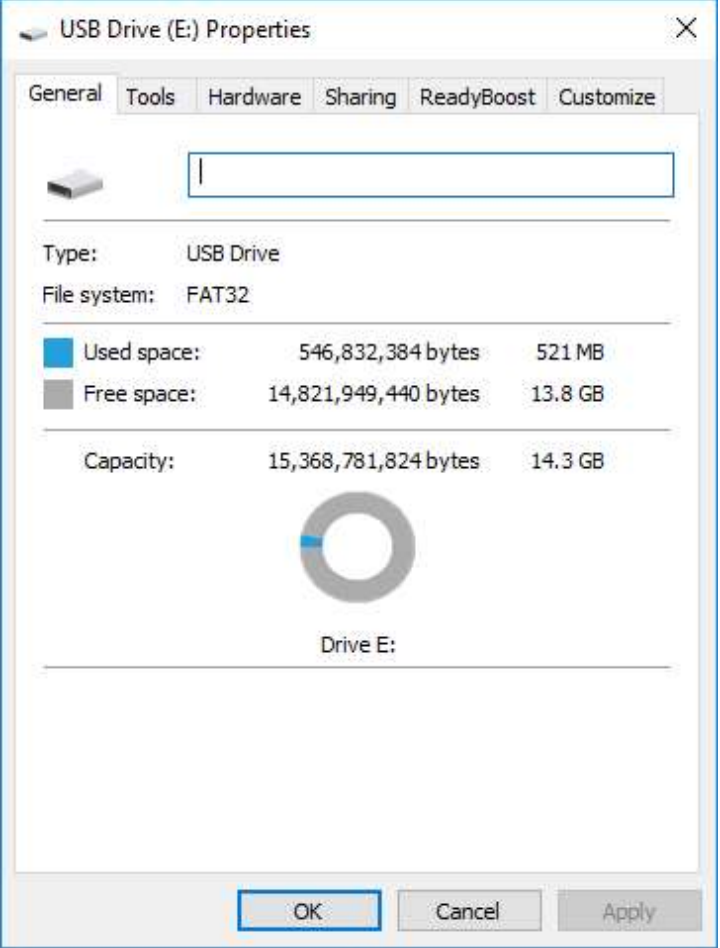

Der USB-Stick muss leer sein. Ist dies nicht der Fall, so entfernen Sie bitte alle Dateien vom USB-Stick.

#### Voraussetzung C: Vorhandensein eines Entpackprogramms

Um die herunterzuladende Datei zu entpacken, empfehlen wir Ihnen 7-Zip (Sie können es von http://7zip.com/ herunterladen). Überprüfen Sie während des gesamten Vorgangs,

dass eine aktive Internetverbindung besteht.

Unterbrechen Sie den laufenden Download auf keinen Fall.

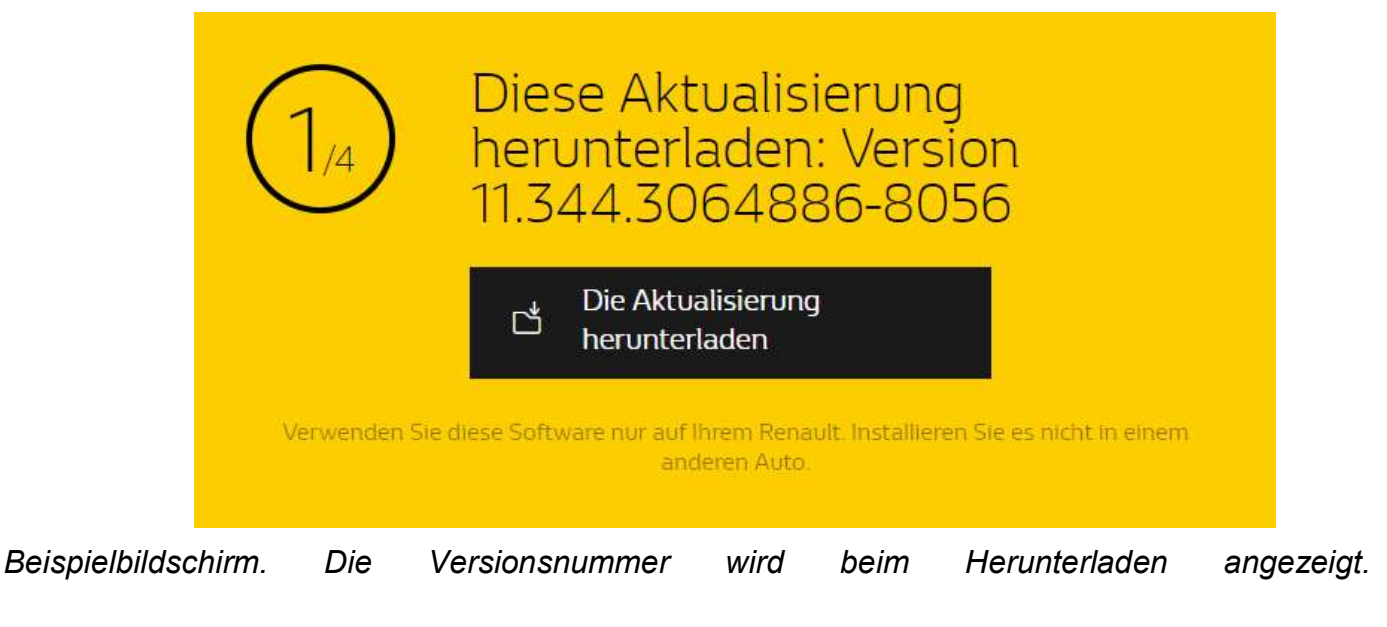

#### Schritt 2: Datei entpacken

Entpacken Sie mit 7-Zip, indem Sie auf "Extrahieren" klicken.

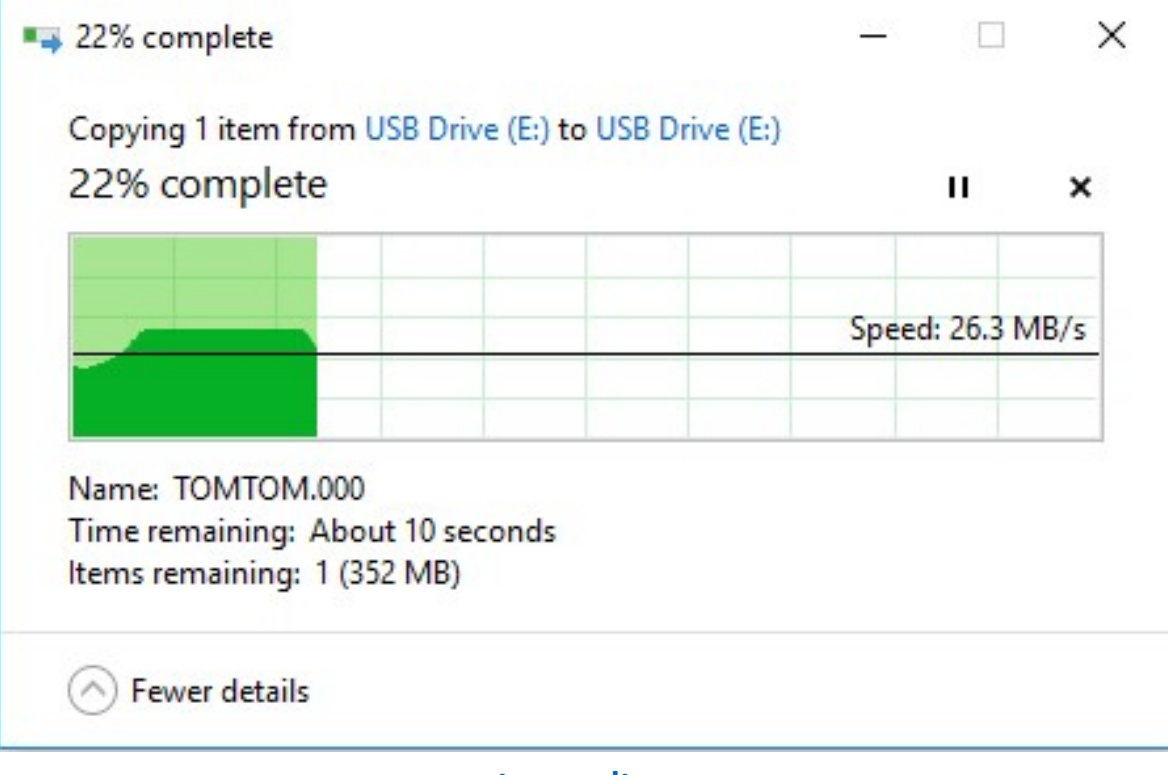

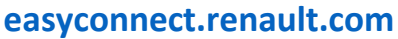

### Schritt 3: installieren Sie die Datei auf Ihrem Stick

Kopieren Sie die Datei TOMTOM.000 in das Stammverzeichnis des USB-Sticks in den R-LINK Ordner.

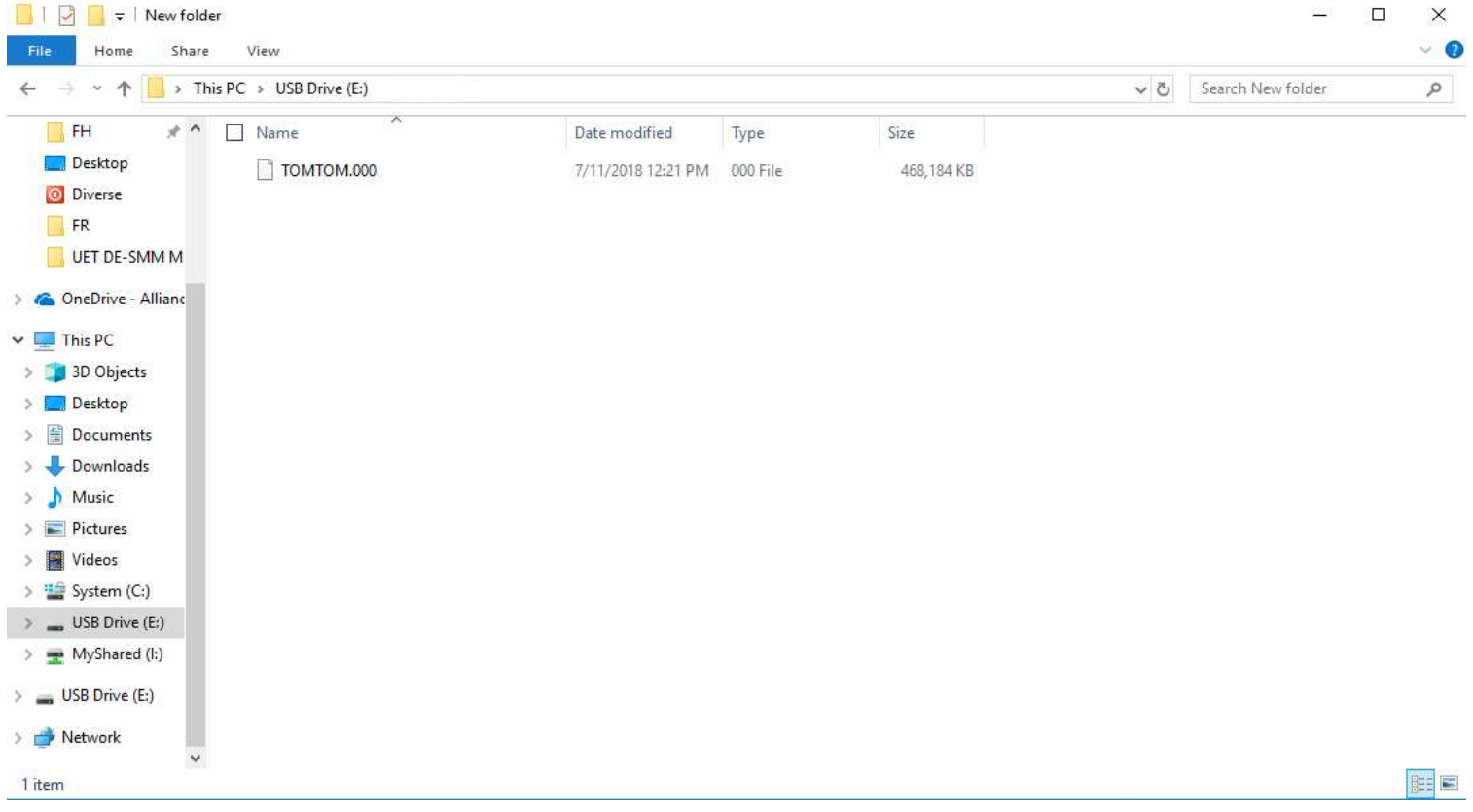

Starten Sie den Motor und Ihr R-LINK-System. Schließen Sie Ihren USB-Stick an. R-LINK erkennt automatisch das Update auf Ihrem USB-Stick (warten Sie bitte mindestens eine Minute). Schalten Sie den Motor während der Installation nicht aus. Die Installation kann bis zu 20 Minuten in Anspruch nehmen.

## Software-Update erkannt. Warten Sie bitte …

R-LINK überprüft die Datei automatisch. Dann werden die nachfolgenden Meldungen angezeigt. Für den Start der Installation müssen Sie bei all diesen Meldungen "ja" auswählen.

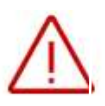

Nun zeigt R-LINK den Fortschritt des Downloads an. Sämtliche Multimedia-Funktionen und Fahrassistenzsysteme stehen während der Installation nicht zur Verfügung. Ziehen Sie den USB-Stick nicht ab. Nach der Installation wird auf dem Bildschirm eine Nachricht angezeigt, die Ihnen bestätigt, dass die Installation abgeschlossen ist.

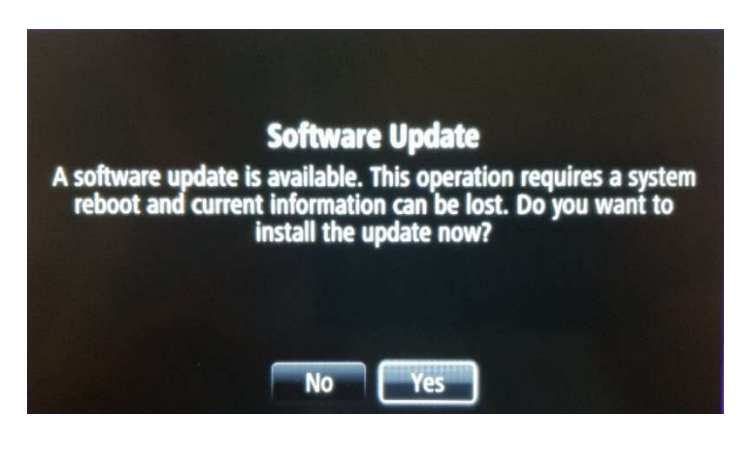

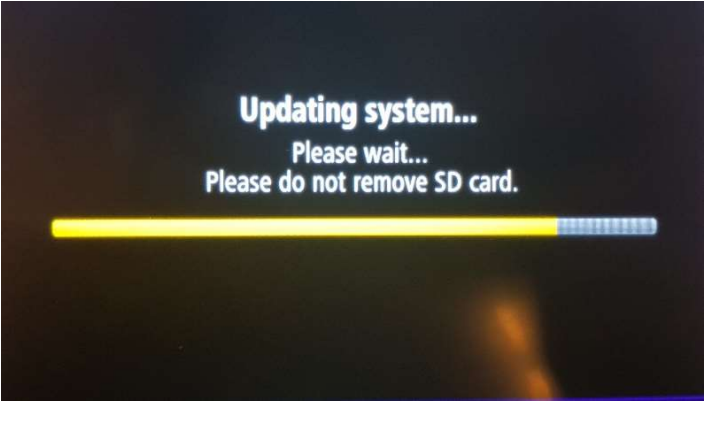

**Updating system...** Rebooting device in 12 seconds.

#### Schritt 4: Installieren Sie das Update auf Ihrem R-LINK-System

Sie können den USB-Stick entfernen.

Die Betriebsbereitschaft erfolgt sobald GPS-Signale gefunden werden.

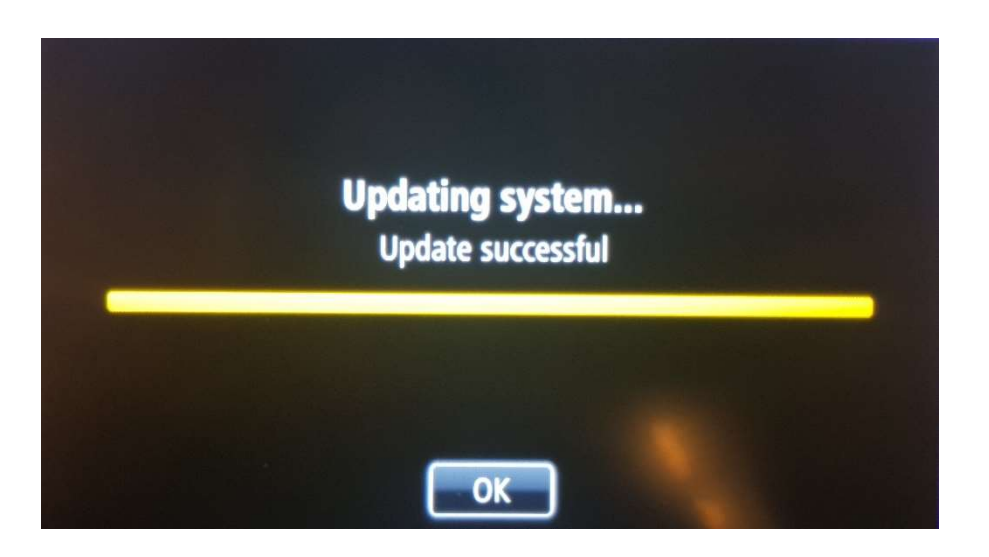

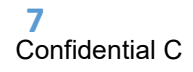

#### Letzte Überprüfungen

Unter Menü -> System -> Status und Informationen -> Versionsinformationen zum System können Sie überprüfen, ob das Update richtig durchgeführt wurde.

Beispielbildschirm. Die Versionsnummer wird beim Herunterladen angezeigt.

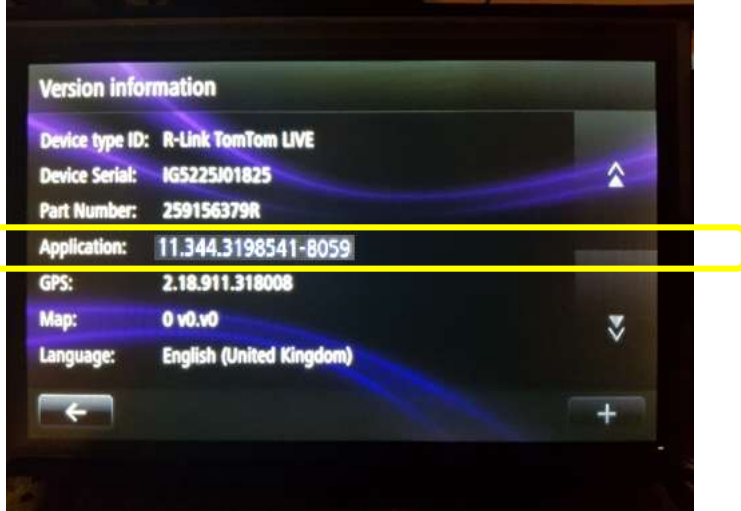

Überprüfen Sie dass Ihr R-LINK-System mit dem Internet verbunden ist, damit Sie die Verkehrsmeldungen in Echtzeit zu erhalten.